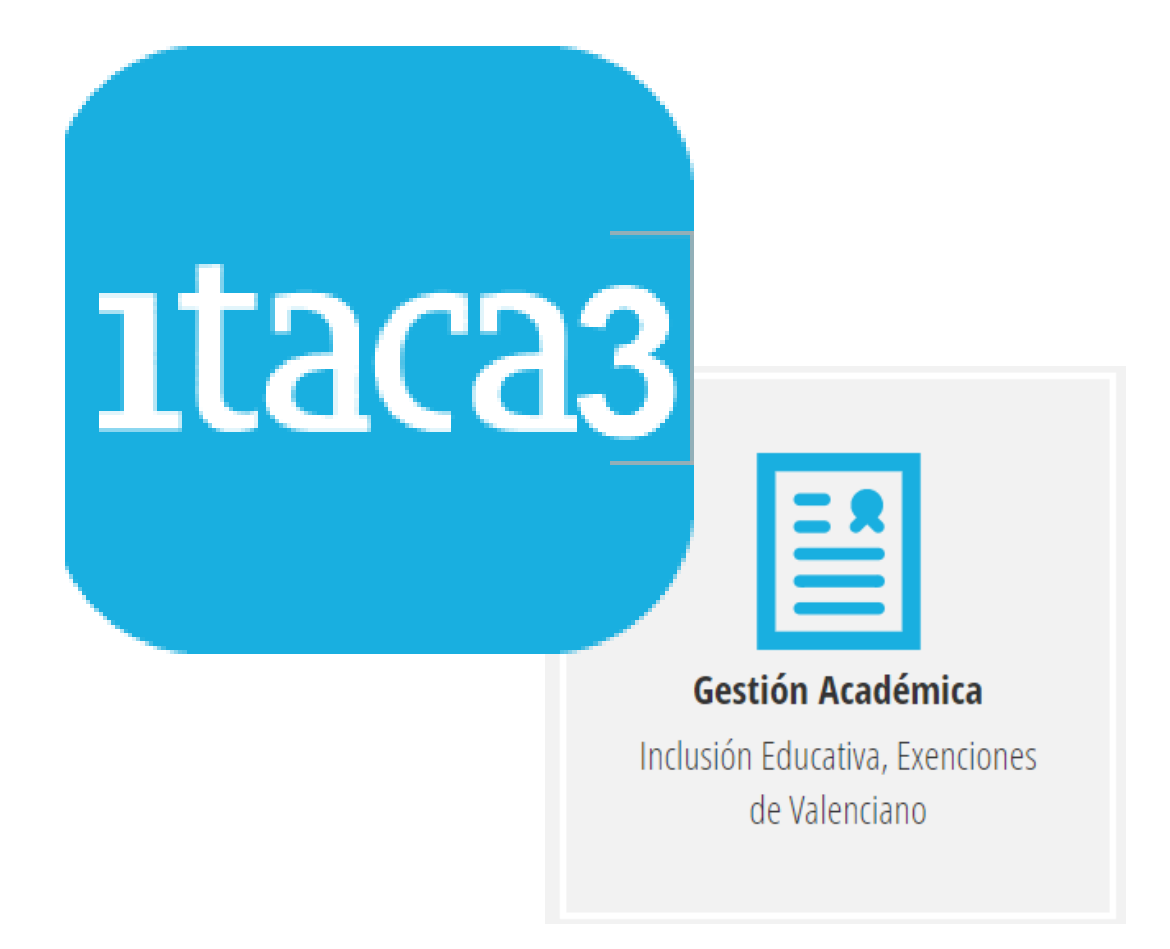

# **MANUAL OFERTA DE CONTENIDOS ESO Y BACHILLERATO**

**Servicio de Informática para la Gestión Educativa**

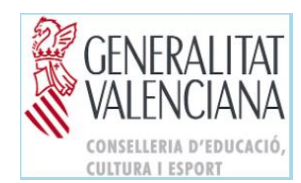

# **ÍNDICE**

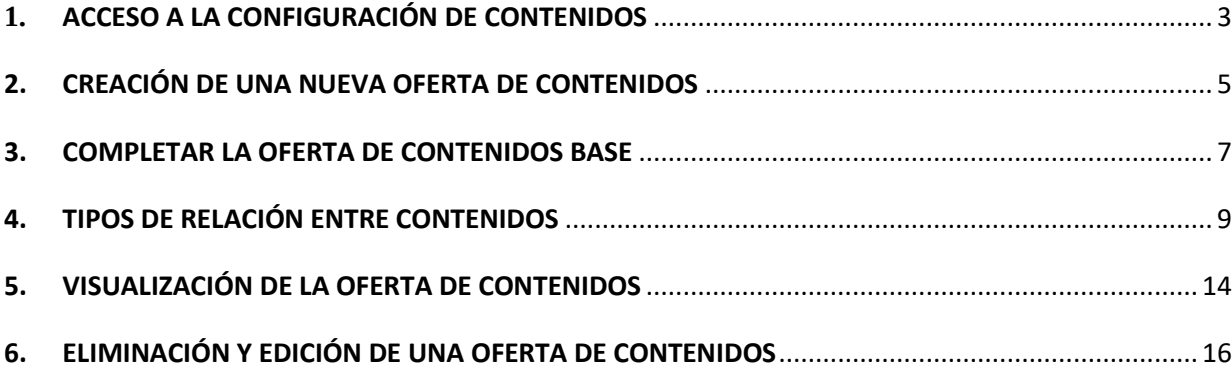

#### <span id="page-2-0"></span>**1. ACCESO A LA CONFIGURACIÓN DE CONTENIDOS**

A partir del curso **22-23**, la oferta de contenidos deberá gestionarse desde la plataforma **Itaca3**. Recuerde que es un procedimiento necesario para la formalización de la matrícula desde la **Secretaría Digital**, por lo que **deberá estar configurado antes de que comience el proceso de admisión** para las familias.

Cada centro encontrará la **oferta de contenidos** de cada uno de los cursos de ESO y Bachillerato que tenga asignados. **El propio centro puede editarla, si lo desea, añadiendo los contenidos de carácter optativo** siguiendo las indicaciones que se detallan más adelante en el apartado 3: COMPLETAR LA OFERTA DE CONTENIDOS BASE.

Es importante remarcar que, para este curso académico **22-23, la matrícula telemática solo podrá usarse para el alumnado que participa en el proceso de admisión**.

**IMPORTANTE:** SE RECOMIENDA NO MODIFICAR LA OFERTA DE CONTENIDOS EN EL PLAZO QUE ESTÉ ABIERTA LA MATRICULA TELEMÁTICA.

La ruta de acceso es:

- **a.** Acceder al escritorio mediante el enlace<https://acces.edu.gva.es/escriptori>
- **b.** Seleccionar la opción *GESTIÓN DE CENTRO > Gestión Académica*

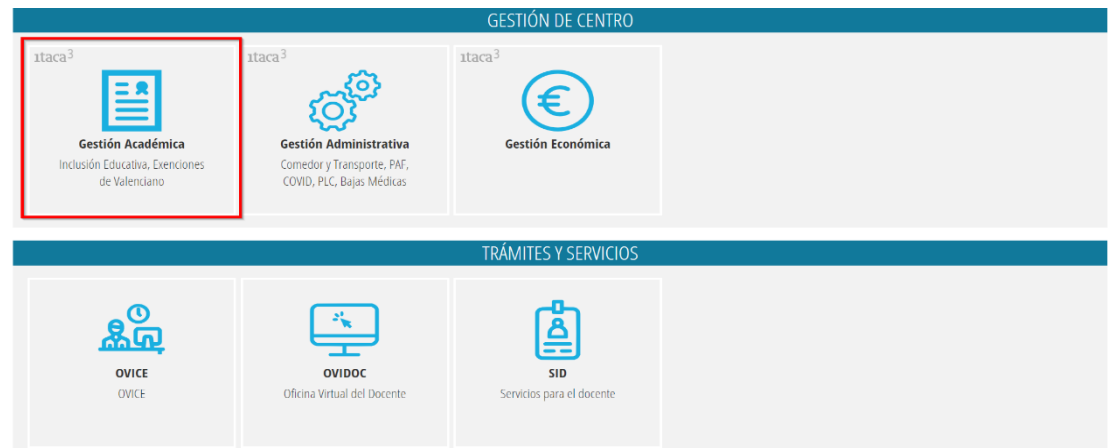

**c.** Acceder al **curso siguiente al actual** utilizando el calendario. Recuerde que, para poder seleccionarlo, previamente tiene que haber realizado la apertura del curso siguiente desde ITACA1.(*Centro > Menú principal > Aperturar año*)

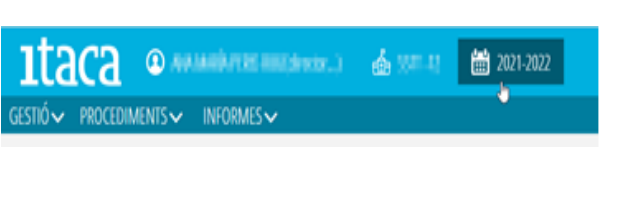

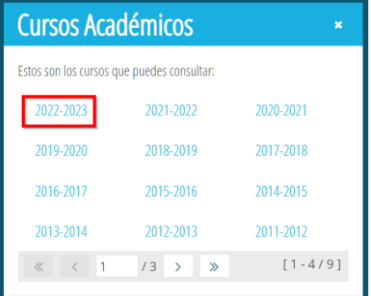

**d.** A continuación, al seleccionar la ruta *Procedimientos > Admisión > Oferta de contenidos*

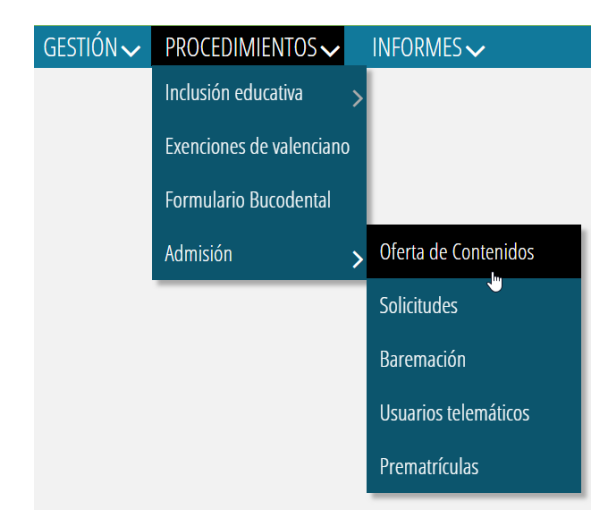

Aparecerá la siguiente pantalla:

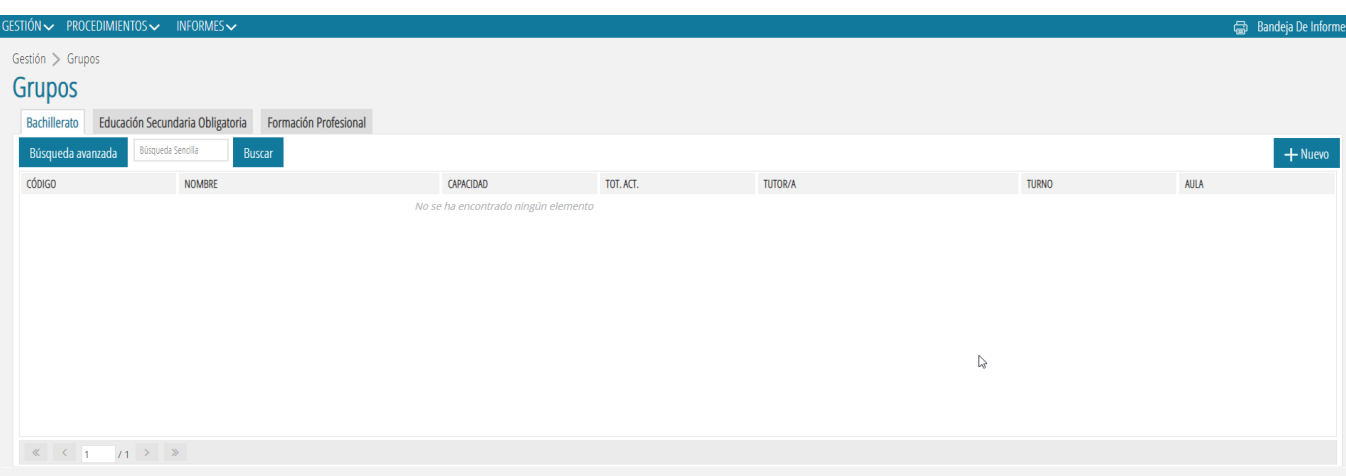

# <span id="page-4-0"></span>**2. CREACIÓN DE UNA NUEVA OFERTA DE CONTENIDOS**

Para crear la oferta de contenidos de un curso hay que pulsar el botón *Nuevo,* destacado en la imagen anterior. Al pulsarlo, se mostrará la siguiente pantalla:

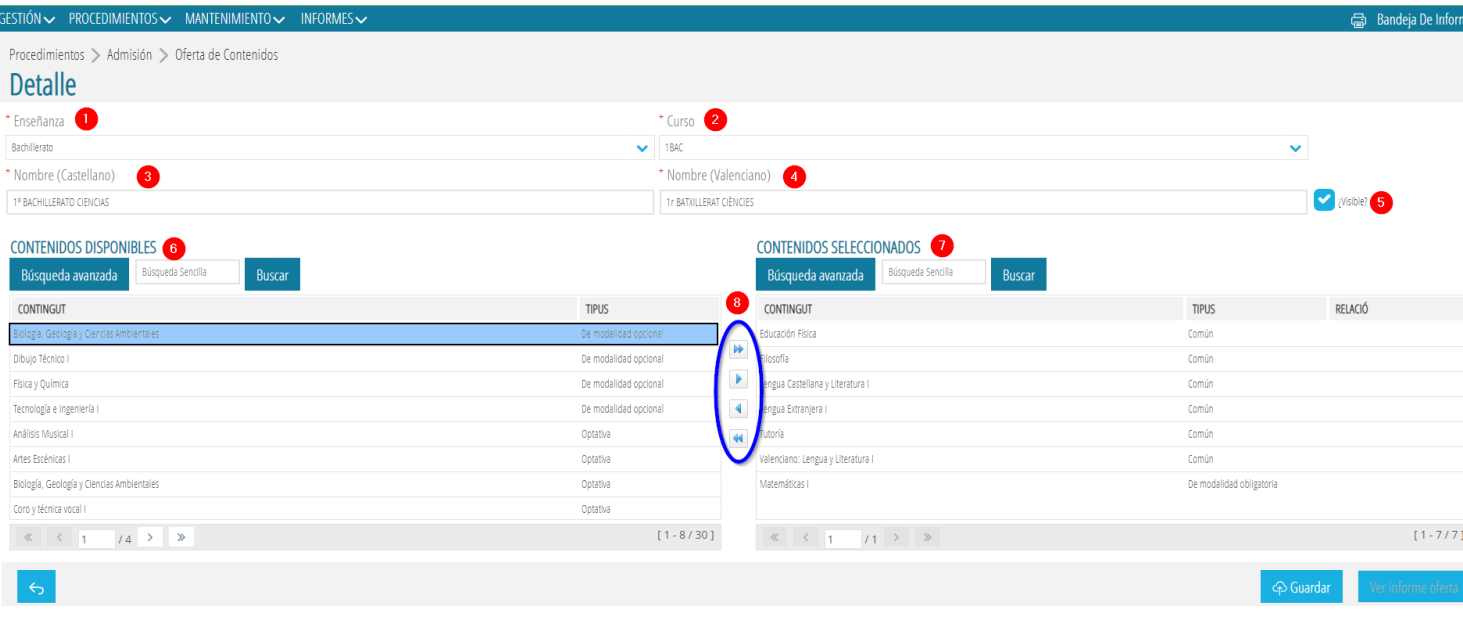

Cuando se seleccione una enseñanza y un curso, se mostrarán precargados los correspondientes contenidos de carácter común (obligatorios). **(7).** 

A continuación, se explican todos los campos de la pantalla de oferta de contenidos:

- **1.** *Enseñanza*. Debe seleccionar una enseñanza de este campo desplegable, donde se mostrarán las enseñanzas que imparte el centro.
- **2.** *Curso*. A partir de la enseñanza elegida, debe seleccionar un curso de los que aparezcan en el desplegable.
- **3.** *Nombre en castellano*. Debe escribir el nombre que se quiere utilizar para identificarlo. Ejemplo: 1.º ESO, 2.º BACHILLERATO CIENCIAS, etc. El nombre que se utilice será el que le aparecerá a la persona solicitante en la Secretaría Digital, en el proceso de matrícula telemática.
- **4.** *Nombre en valenciano*. Debe escribir el nombre que se quiere utilizar para identificarlo. Ejemplo: 1r ESO, 2n BATXILLERAT CIÈNCIES, etc. El nombre que se utilice será el que le aparecerá a la persona solicitante en la Secretaría Digital, en el proceso de matrícula telemática.
- **5. Opción visible**. La casilla de verificación *¿Visible?* (**5)** se mostrará activado por defecto. Solo los contenidos ofertados que tengan esta casilla marcada se visualizarán en la Secretaría Digital en el trámite de matrícula telemática.
- **6.** *CONTENIDOS DISPONIBLES.* En este apartado, se mostrarán los contenidos posibles para la enseñanza y curso elegido.
- **7.** *CONTENIDOS SELECCIONADOS***.** En este apartado, se mostrarán precargados los contenidos de carácter común (obligatorio) definidos en el sistema educativo junto con los que vaya seleccionando el usuario o usuaria si lleva a cabo la acción de completar la oferta de contenidos base, tal y como se explica en el apartado 3 de este manual.
- **8. Botonera de asignación***.* A través de ella se pueden pasar los contenidos de disponibles a seleccionados, o viceversa.

Tras introducir todos los datos en esta pantalla se deberá guardar toda la información a través del botón *Guardar***.**

Se pueden ir visualizando todas las ofertas de contenidos que se van creando desde *Procedimientos > Admisión > Oferta de contenidos*

Como se puede ver, en la columna *VISIBLE CONTENIDOS* se mostrará un SÍ cuando el check *¿Visible?* está activado, tal y como se acaba de explicar en la página anterior de este manual.

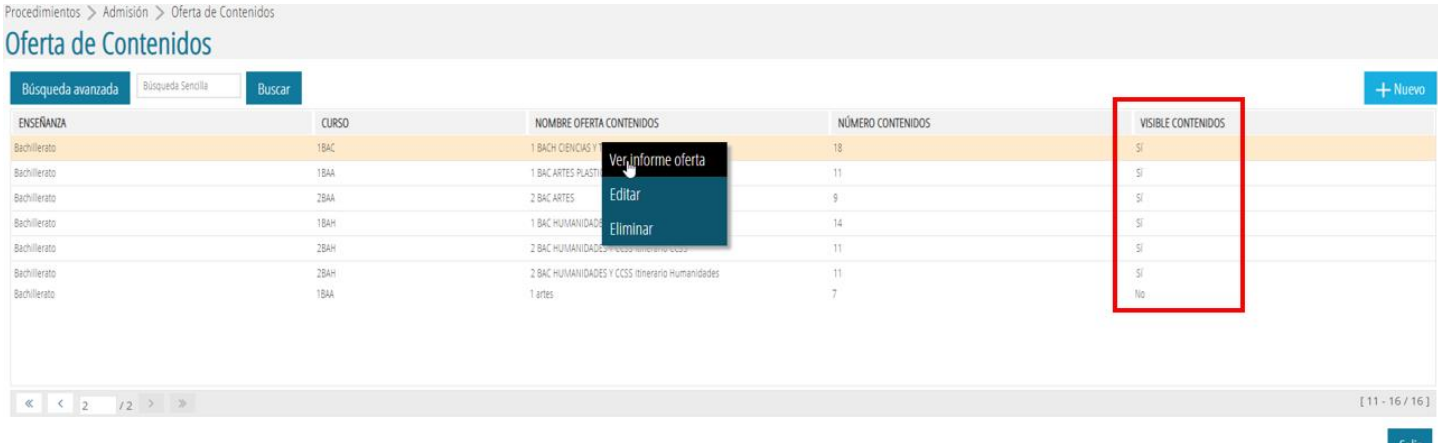

Por último, si deseamos que una oferta de contenidos no se muestre en la Secretaría Digital, en la pantalla de definición de dicha oferta hay que desmarcar la casilla **(5)**

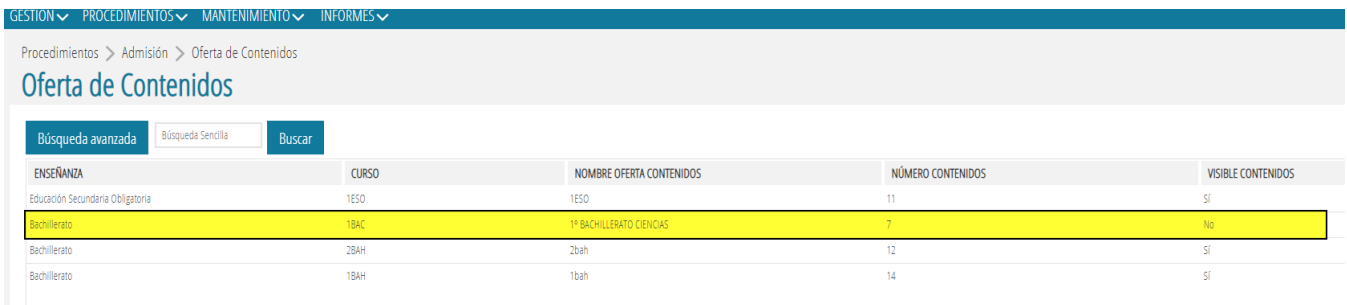

# <span id="page-6-0"></span>**3. COMPLETAR LA OFERTA DE CONTENIDOS BASE**

Como ya se ha comentado anteriormente, al crear una nueva oferta, con solo seleccionar la enseñanza y el curso, en la columna de *Contenidos seleccionados*, se cargarán automáticamente los contenidos comunes y obligatorios para ese nivel. En el caso que se desee **COMPLETAR LA OFERTA DE CONTENIDOS** para esa enseñanza y curso, debe seguir los siguientes pasos:

1. Seleccionar de la columna *CONTENIDOS DISPONIBLES* el contenido y añadirlo a la columna de *CONTENIDOS SELECCIONADOS* mediante la botonera **8**.

*Se puede seleccionar un solo contenido o varios al mismo tiempo pulsando simultáneamente el botón izquierdo del ratón y la tecla Shift/Mayúsculas del teclado.*

- **CONTENIDOS SELECCIONADOS** Búsqueda Sencilla Búsqueda avanzada Buscar CONTINGUT **DELACIÓ TIPLIS** Educación Física Común Filosofía Común Editar Lengua Castellana y Común Lengua Extranjera I Común Común Tutoría Valenciano: Lengua y Literatura I Común Matemáticas I De modalidad obligatoria  $[1 - 7/7]$  $\left\langle -1\right\rangle$  $11 >$ Ver informe oferta
- *2.* Una vez añadidos, debe *Guardar* los cambios realizados.

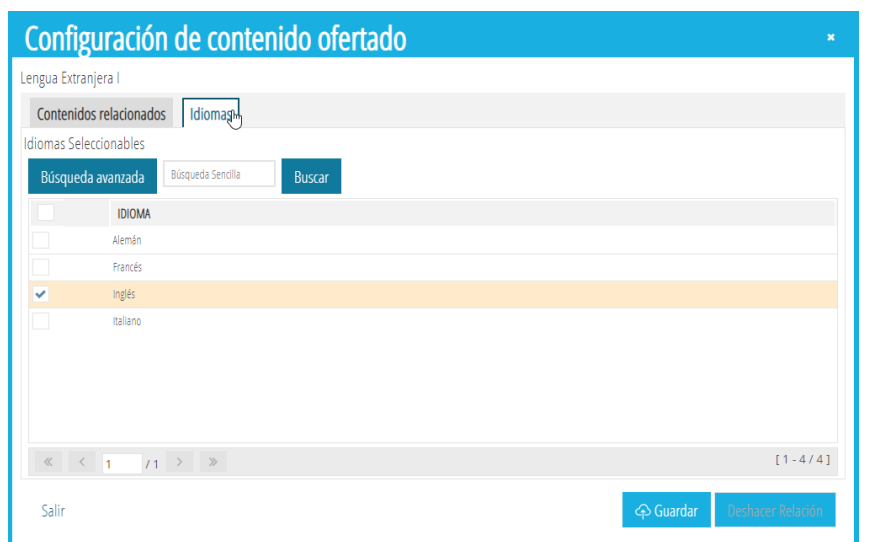

*Extranjera, si es el caso.* Para ello, haga doble clic sobre este contenido o pulse el botón derecho del ratón sobre el contenido y seleccione la acción de *Editar*. Aparecerá la siguiente pantalla con dos pestañas. Seleccione *Idiomas* y elija el idioma correspondiente (o los idiomas correspondientes). A continuación, *Guardar***.**

#### *AVISO: deberá elegir idioma para la asignatura de Primera Lengua Extranjera y Segunda Lengua*

3. Tras completar la oferta de contenidos en la columna de *CONTENIDOS SELECCIONADOS*, se puede configurar cada uno de ellos en función de su carácter. Para ello, se entrará al detalle del contenido. Haciendo doble clic sobre él o pulsando el botón derecho del ratón sobre el contenido y seleccionando la acción de *Editar*, se mostrará la siguiente pantalla:

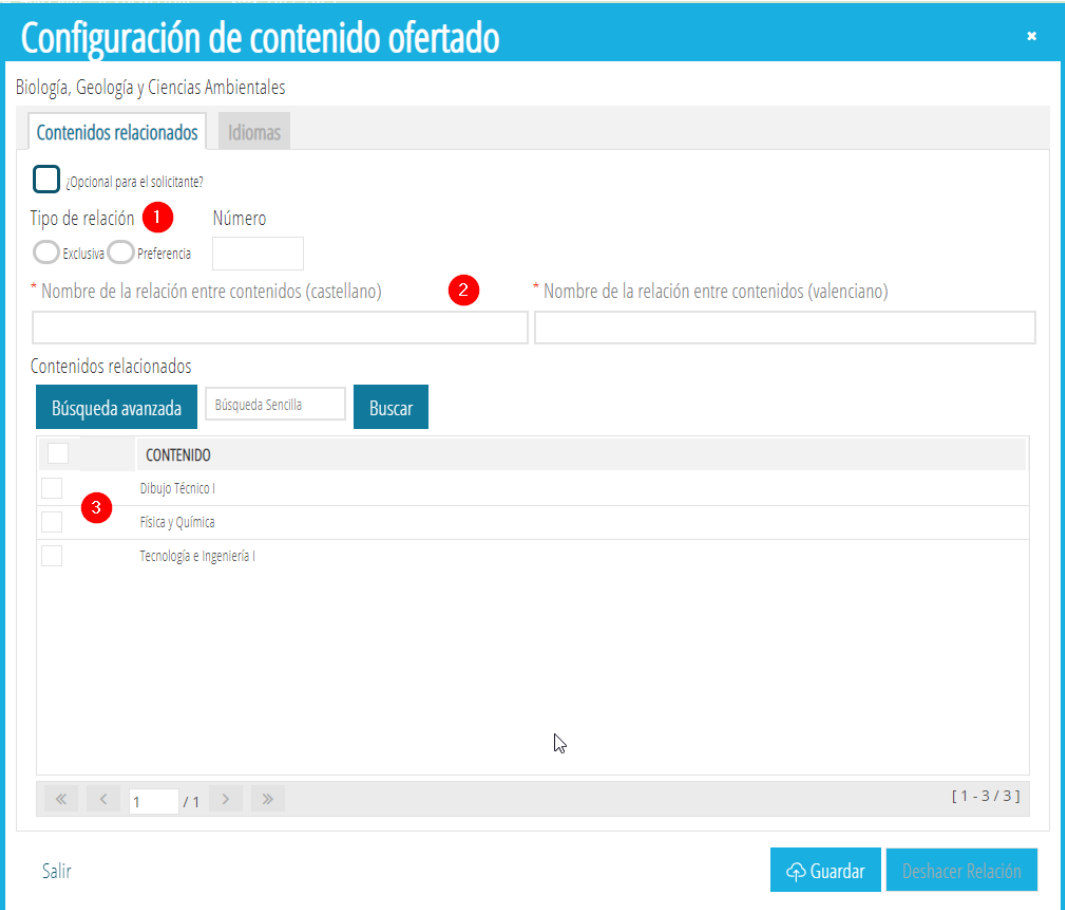

- **1.** *Tipo de relación*: Puede ser *Exclusiva o de Preferencia*. (Se explica en el siguiente apartado)
- **2.** *Nombre de la relación entre contenidos (valenciano y castellano)*: Se deberá escribir un nombre que defina la relación entre materias, por ejemplo: *De modalidad opcional - De modalitat opcional.* (Este nombre puede ser cualquiera, solo se muestra en la columna *Relación* de la pantalla de *Contenidos seleccionados*).
- **3.** *Contenido*: Aparecen todas las materias que tienen el mismo carácter que la que estamos configurando. Aquí es donde seleccionar la materia o materias que se deseen relacionar.

# <span id="page-8-0"></span>**4. TIPOS DE RELACIÓN ENTRE CONTENIDOS**

#### **Relación exclusiva.**

Este tipo de relación excluyente sirve para seleccionar entre unas u otras materias. Si se introduce una cantidad en el campo *Número* (campo no obligatorio), dicha cantidad, establecería el número máximo de materias que se podrían seleccionar en dicha relación de exclusividad.

Caso 1: La relación de exclusividad se establece entre dos materias. En este caso no haría falta cumplimentar el campo *Número*. Por ejemplo, para elegir entre *Atención Educativa o Religión, l*a configuración sería la siguiente:

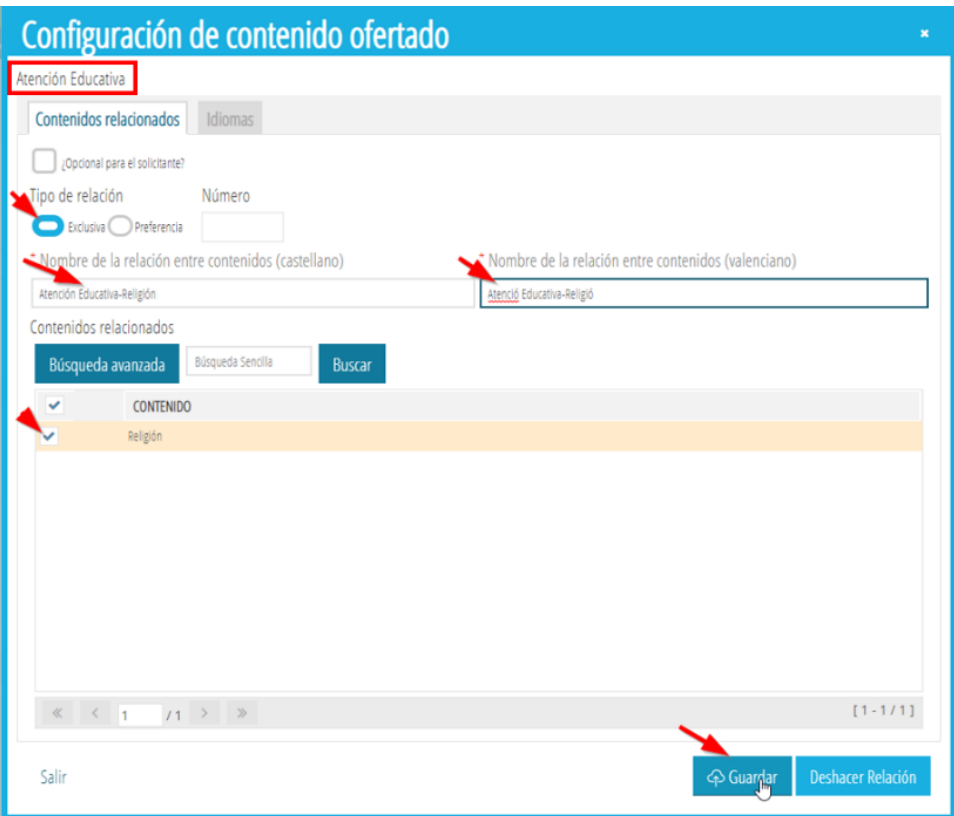

En la pantalla de Secretaría Digital se mostraría de la siguiente manera:

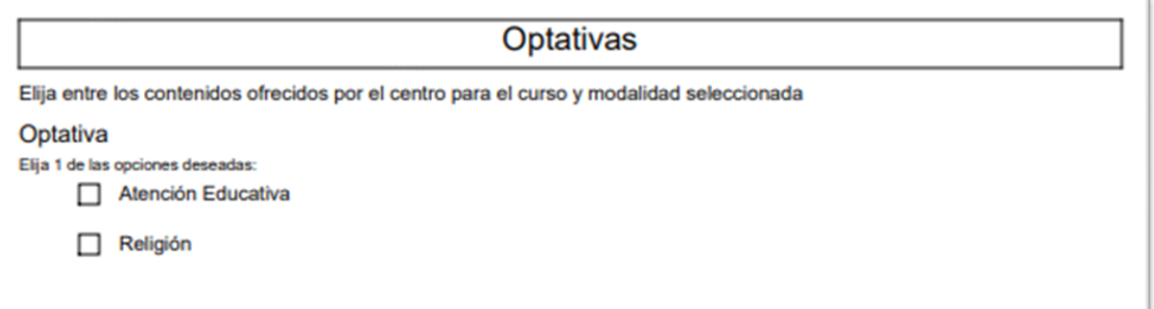

Caso 2: La relación de exclusividad se establece entre 3 o más materias. En este caso, sí que se debe establecer un número máximo para la relación de exclusividad. Por ejemplo, para *elegir 2 de entre las 4 materias de modalidad posibles en 2.º de Bachillerato*, la configuración sería:

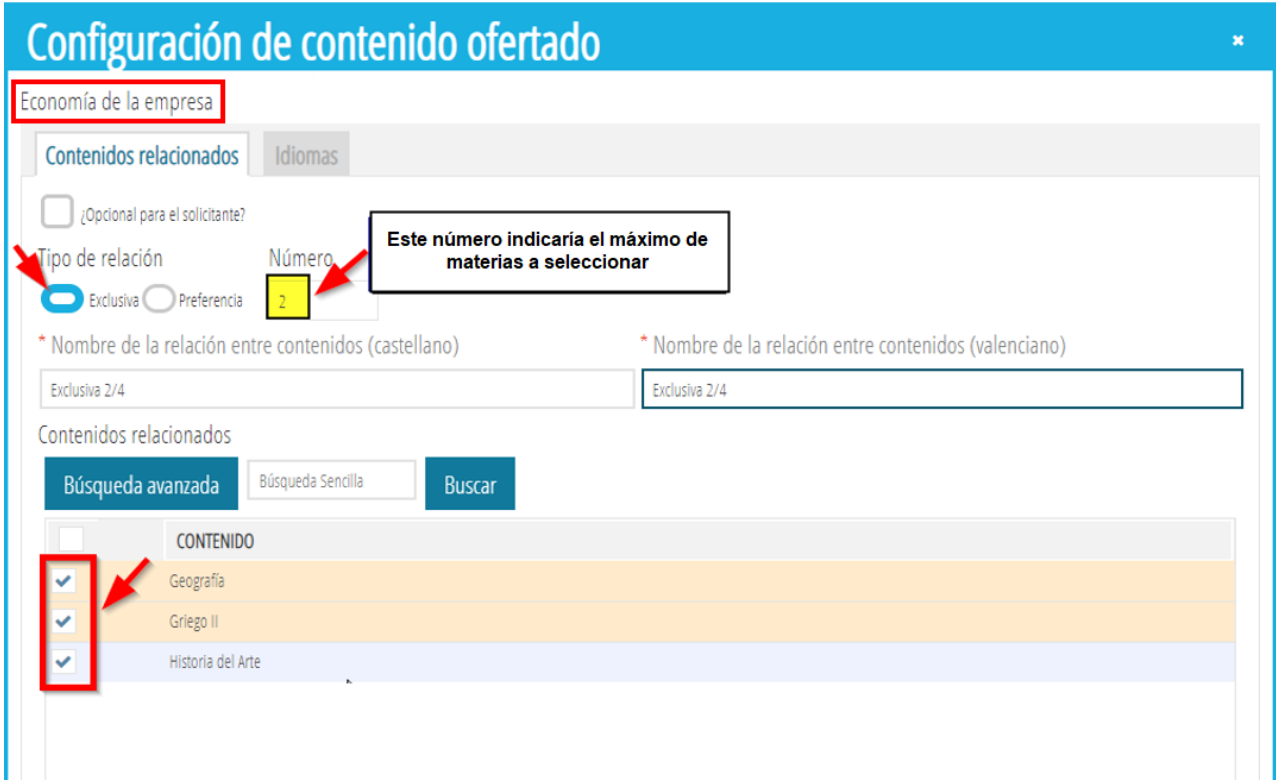

En la pantalla de Secretaría Digital se mostraría de la siguiente manera:

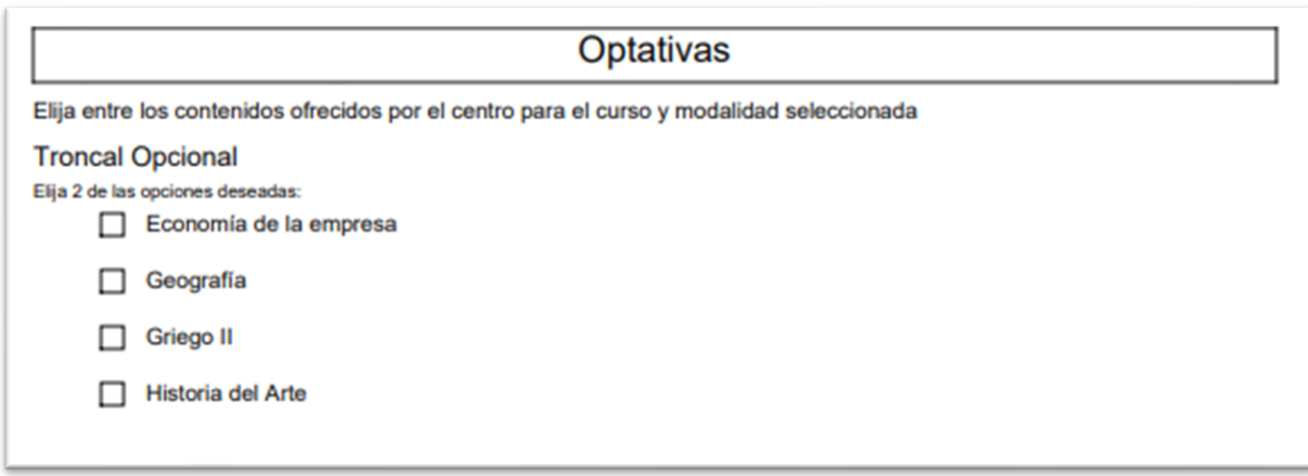

**Relación de preferencia.** 

Este tipo de relación está pensado para poder ordenar numéricamente, según preferencia de la persona usuaria, una lista de materias posibles.

La lista puede estar compuesta por tantos contenidos/materias como se desee, pudiéndose limitar la cantidad a ordenar introduciendo en *Número* (campo no obligatorio) el máximo que la persona usuaria podrá ordenar. En el siguiente ejemplo, se muestra cómo se podrían configurar las materias optativas dejando ordenar hasta 4 de las 7 posibles.

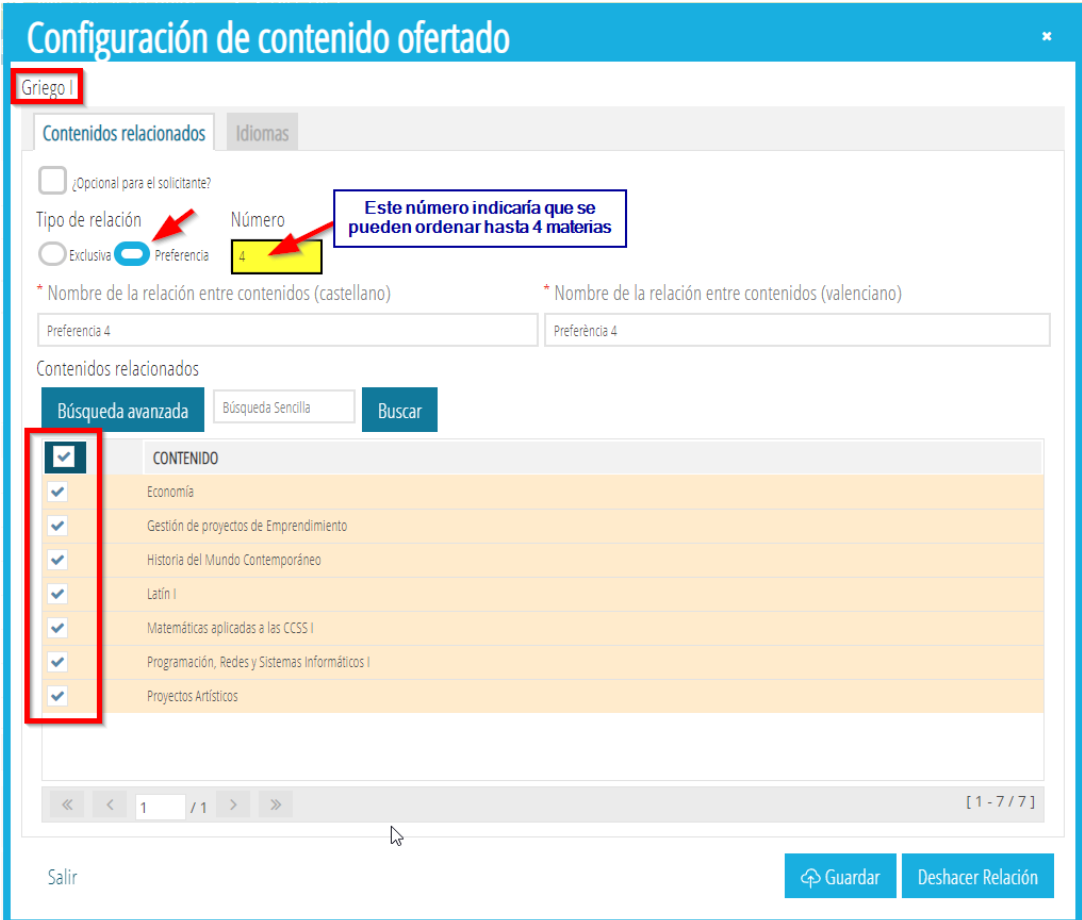

En la pantalla de Secretaría Digital se mostraría lo siguiente:

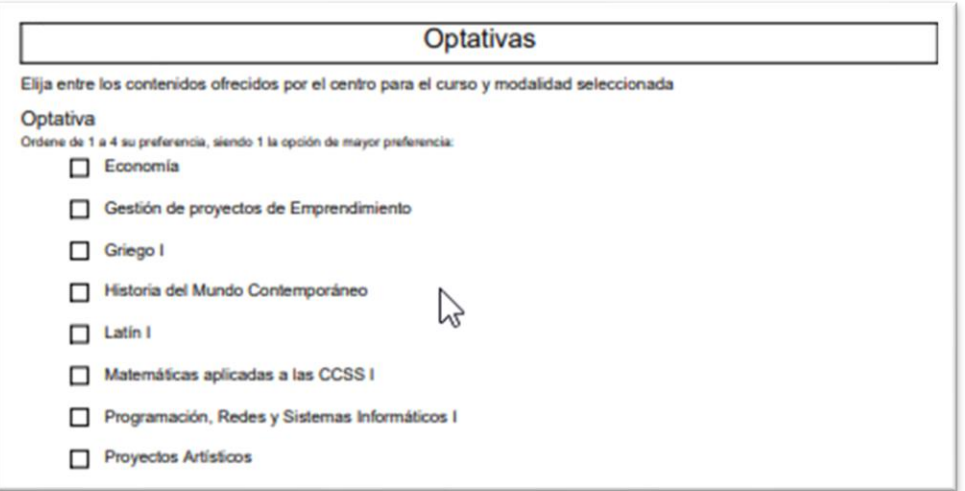

Si no se cumplimenta el campo *Número*, permitiría ordenar hasta el total de materias ofrecidas, que, en el caso del ejemplo, eran 7.

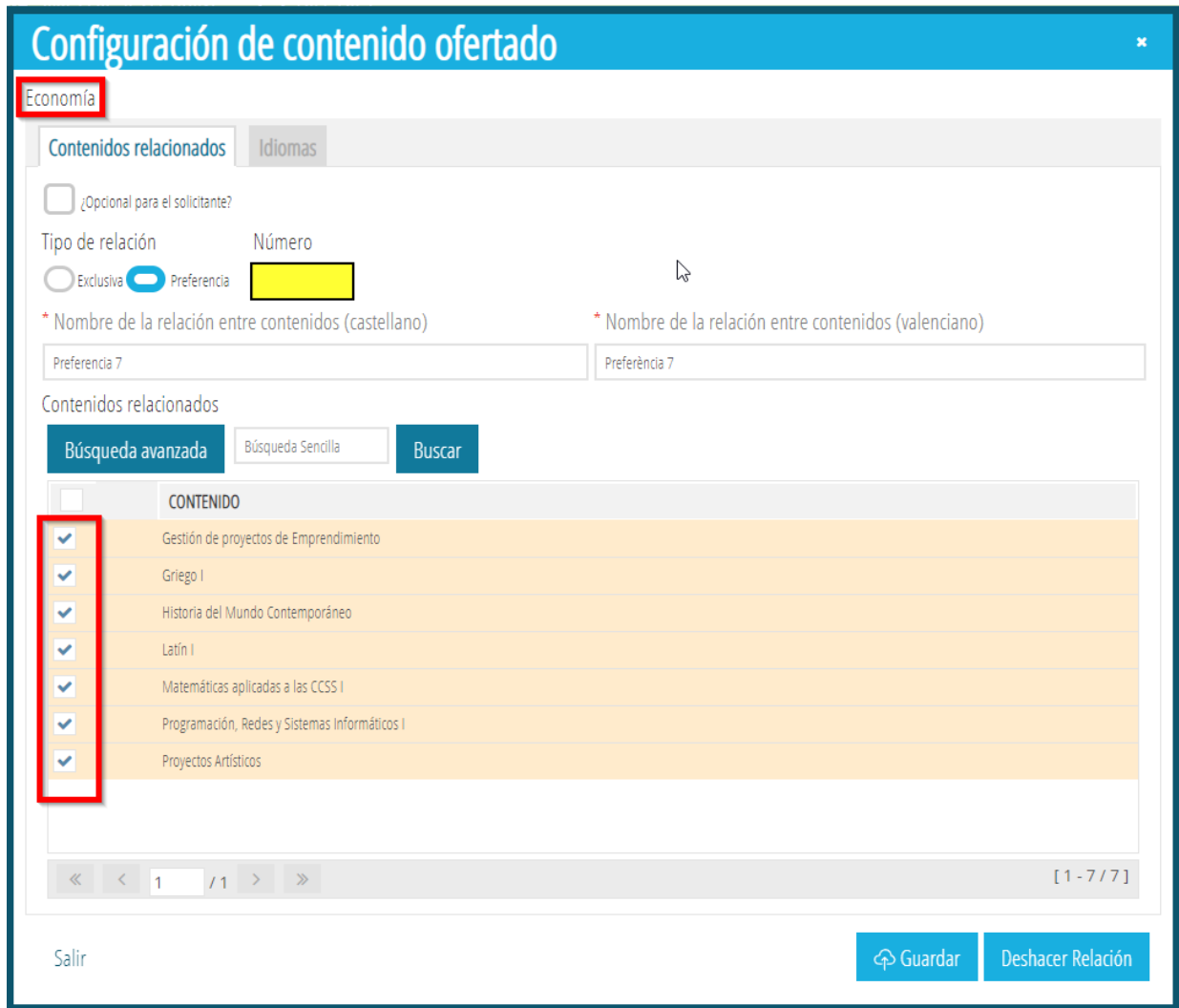

En Secretaría Digital se mostraría así:

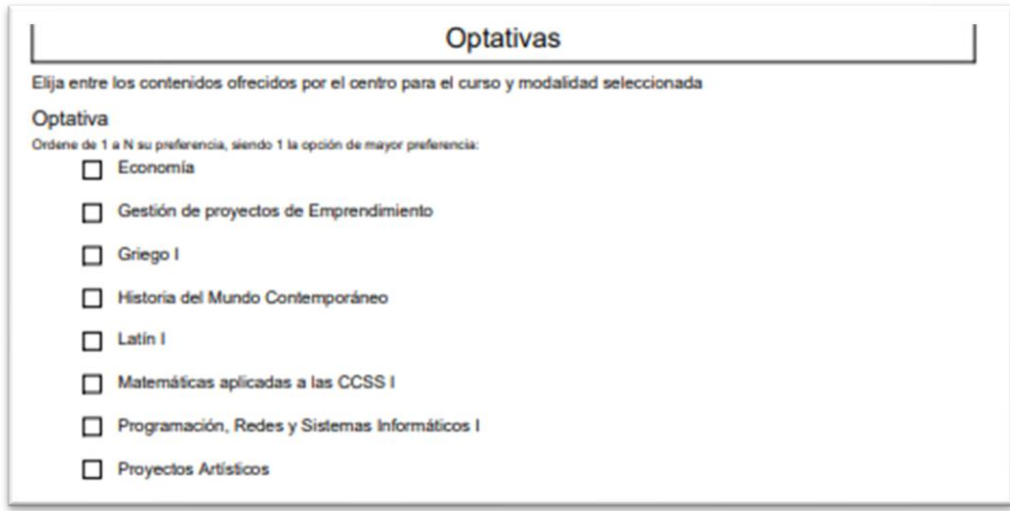

#### **Deshacer relación**

En todos los casos y una vez creada una oferta formativa, existe la posibilidad de *Deshacer relación* mediante el botón correspondiente situado en la esquina inferior derecha de la pantalla

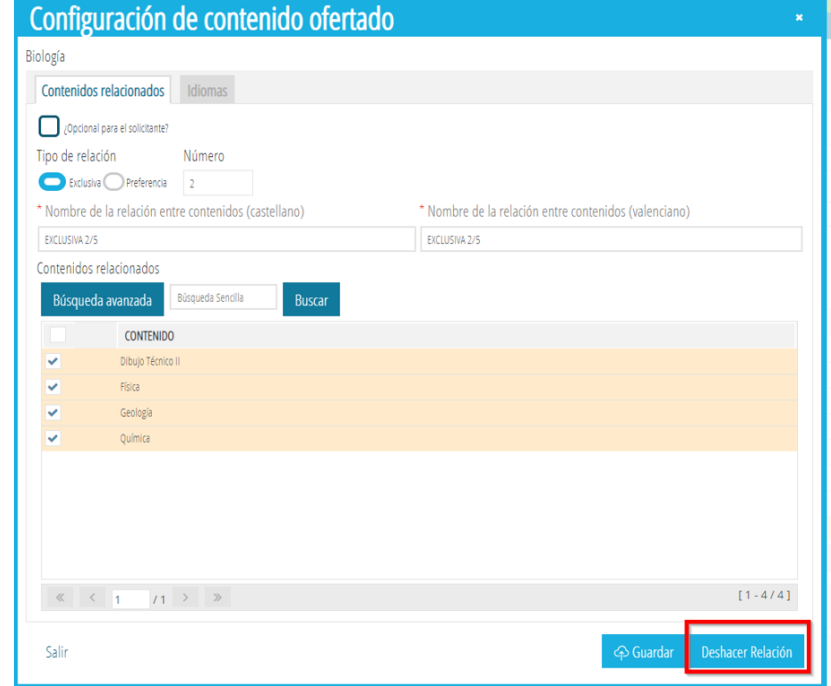

#### **Eliminar un contenido**

Seleccionar en *CONTENIDOS SELECCIONADOS* el contenido a eliminar de la oferta situando el ratón sobre él y, a continuación, pasarlo a *CONTENIDOS DISPONIBLES* con el botón correspondiente

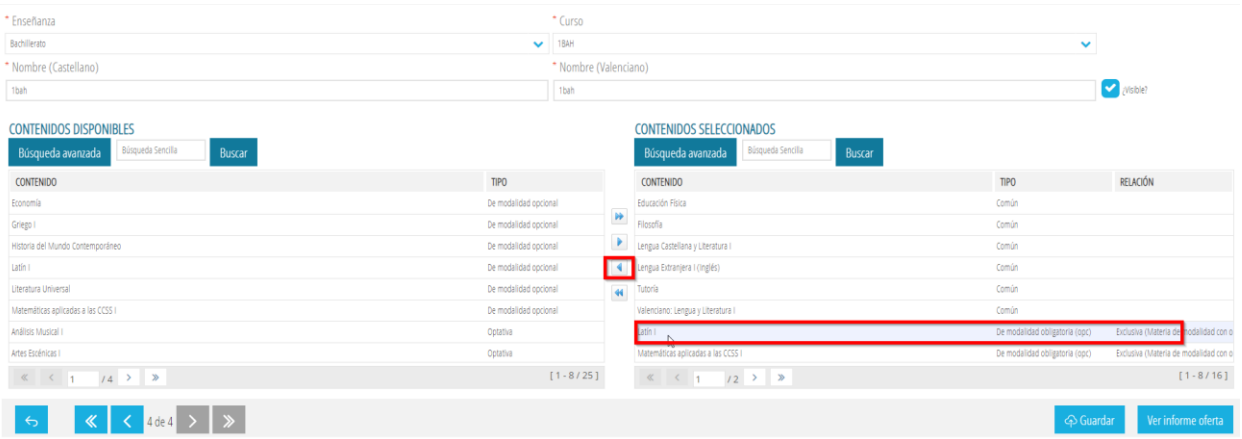

En caso de tener definido un tipo de relación con otro contenido, habrá que eliminar dicha

relación tal y como se indica en el apartado anterior. En todo caso, el sistema avisa con el siguiente mensaje.

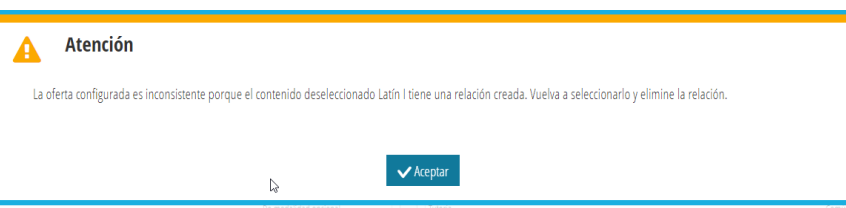

#### <span id="page-13-0"></span>**5. VISUALIZACIÓN DE LA OFERTA DE CONTENIDOS**

Si se desea visualizar como se mostrará la oferta de contenidos en la Secretaría Digital para las familias, existen dos opciones.

1. Desde la pantalla de *Detalle*, cuando se esté gestionando la propia oferta de contenidos, pulsando sobre el botón *Ver informe oferta.*

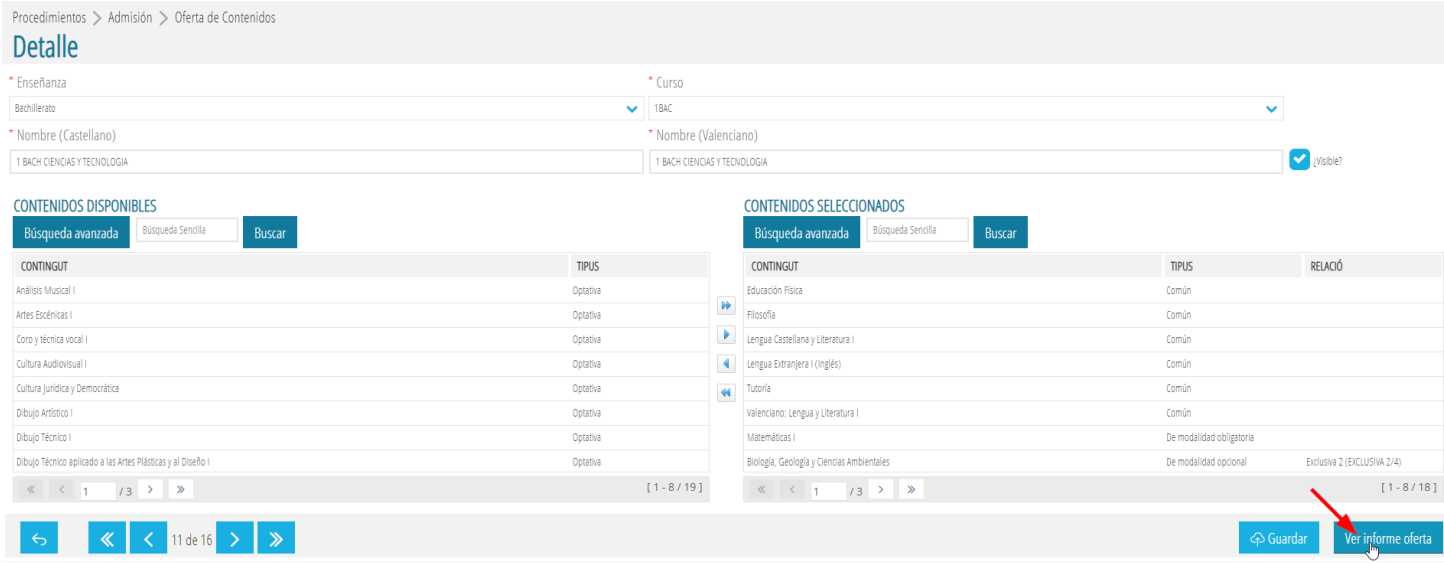

2. Desde la pantalla donde se muestran todas las ofertas de contenidos que se han gestionado/guardado y pulsando el botón derecho del ratón sobre cualquiera de las ofertas de contenidos, seleccionar la acción de *Ver informe oferta.*

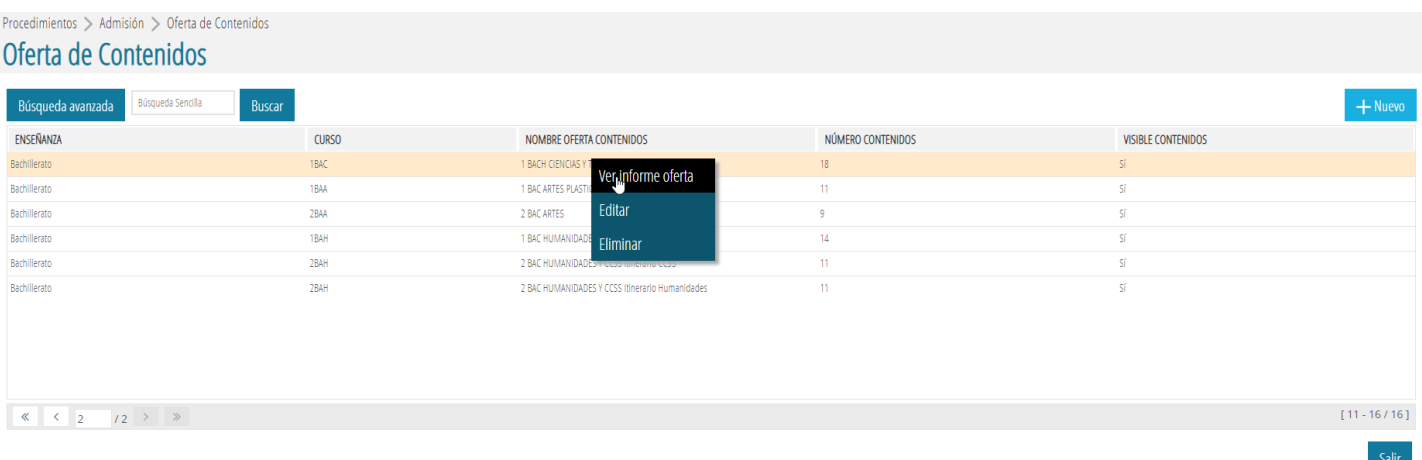

En ambos casos se genera un informe en formato PDF con toda la información de los contenidos como el siguiente:

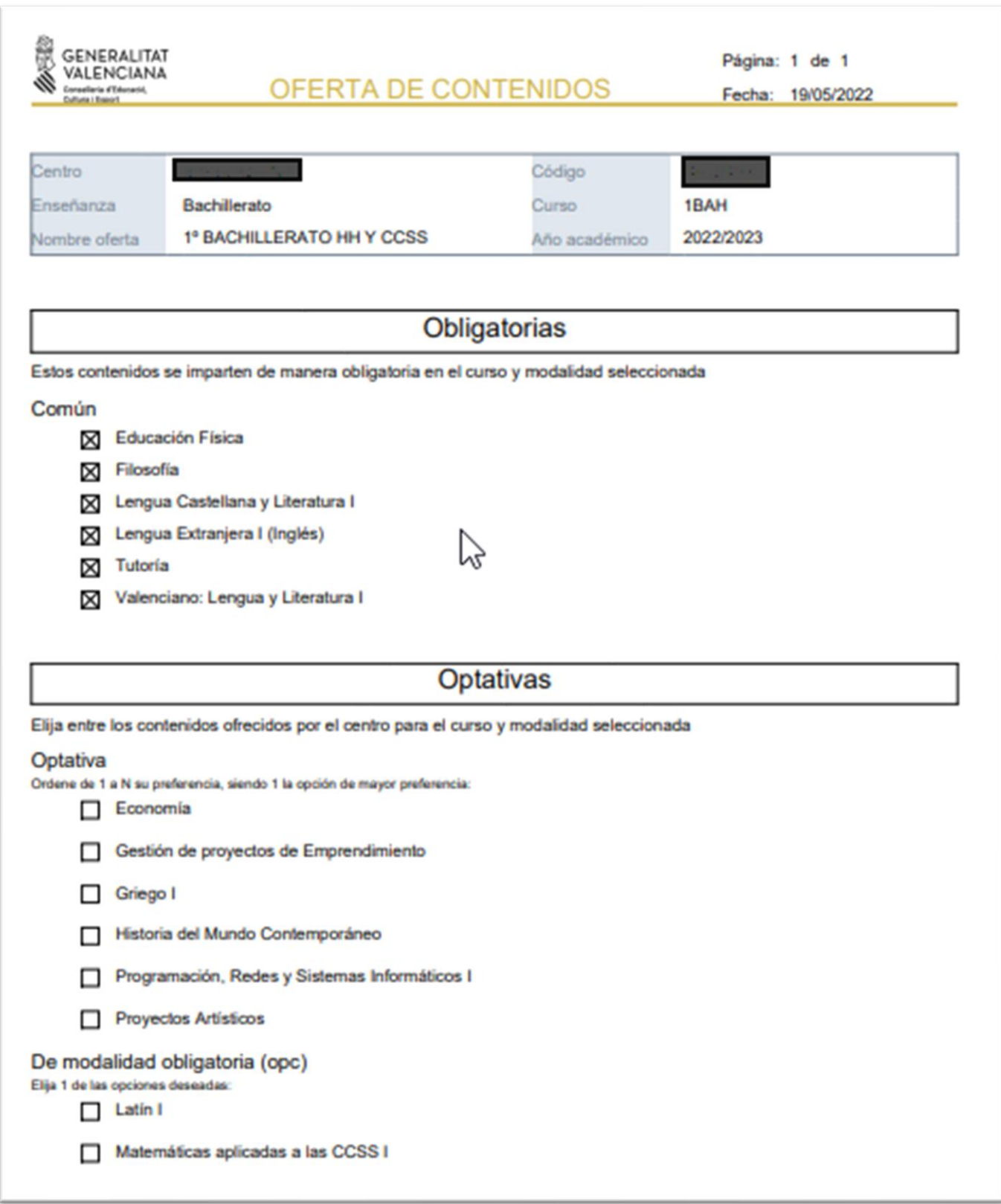

# <span id="page-15-0"></span>**6. ELIMINACIÓN Y EDICIÓN DE UNA OFERTA DE CONTENIDOS**

Si desea eliminar una oferta de contenidos, seleccione la oferta de contenidos que se desee borrar, haga clic con el botón derecho (para abrir el menú contextual) y elija la acción *Eliminar*.

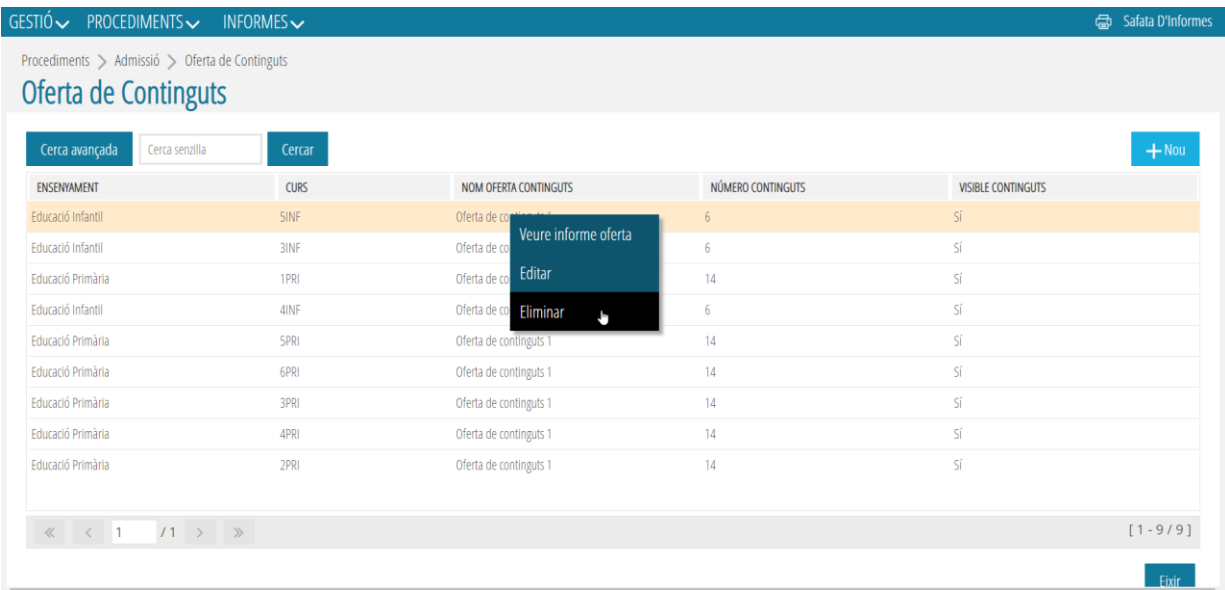

Asimismo, si desea modificar algún contenido ya grabado en cualquiera de las ofertas de contenidos, seleccione la oferta de contenidos, pulse el botón derecho y elija la acción *Editar.*

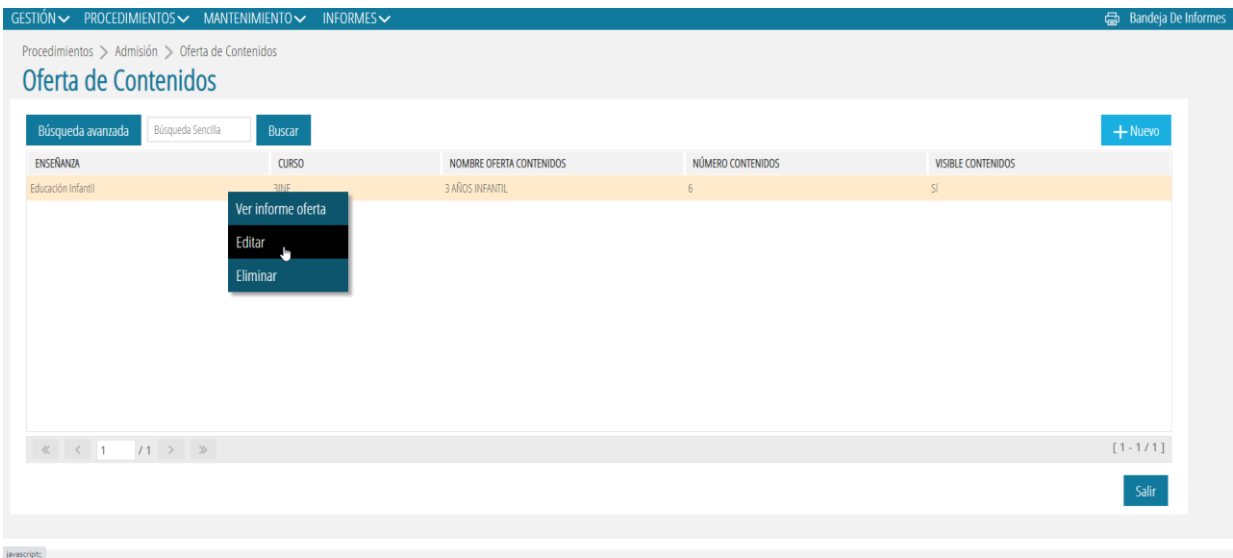